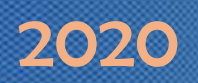

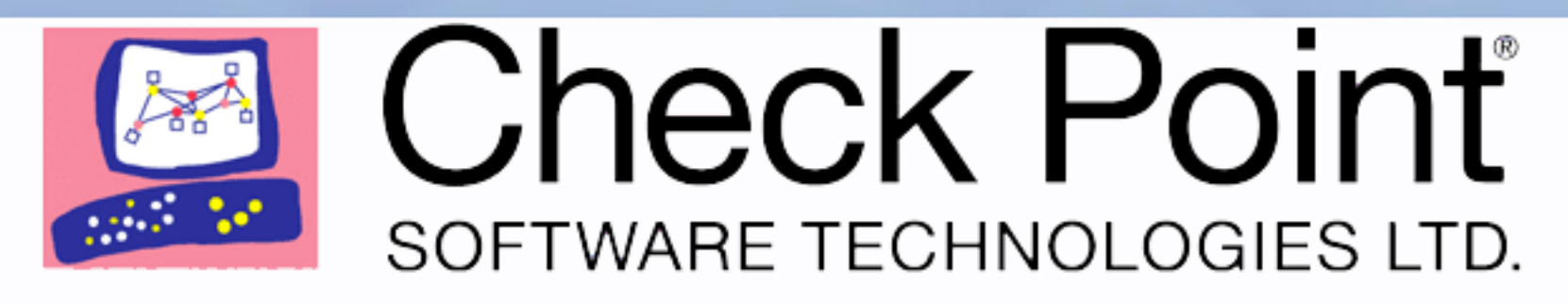

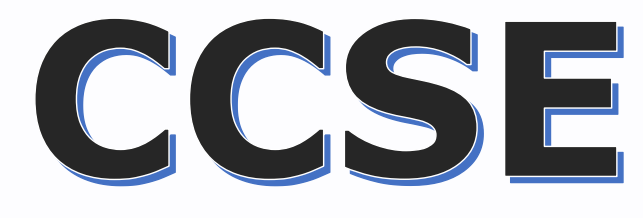

## Content Awareness

Step by Step Configuration Guide

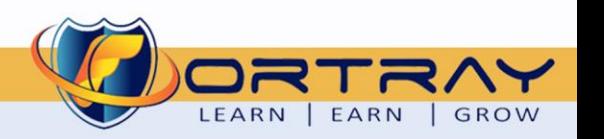

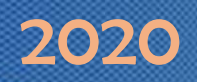

#### Intellectual Property

*The Copyright in this work is vested in Fortray Networks Limited and the document is issued in confidence for the express purpose for which it is supplied. It must not be*  reproduced, in whole or in part, or be used for any other purpose without prior written consent being obtained from **Fortray Networks Limited**, and then only on the condition *that this notice be included in any such reproduction. No information as to the contents or subject matter of this document or any part thereof arising directly or indirectly*  there from shall be given orally or in writing or communicated in any manner whatsoever to any third party without the prior written consent of **Fortray Networks Limited**.

*© Copyright Fortray Networks Limited 2011-2020*

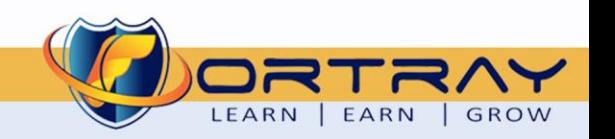

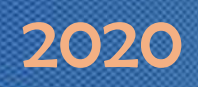

### **Table of Contents**

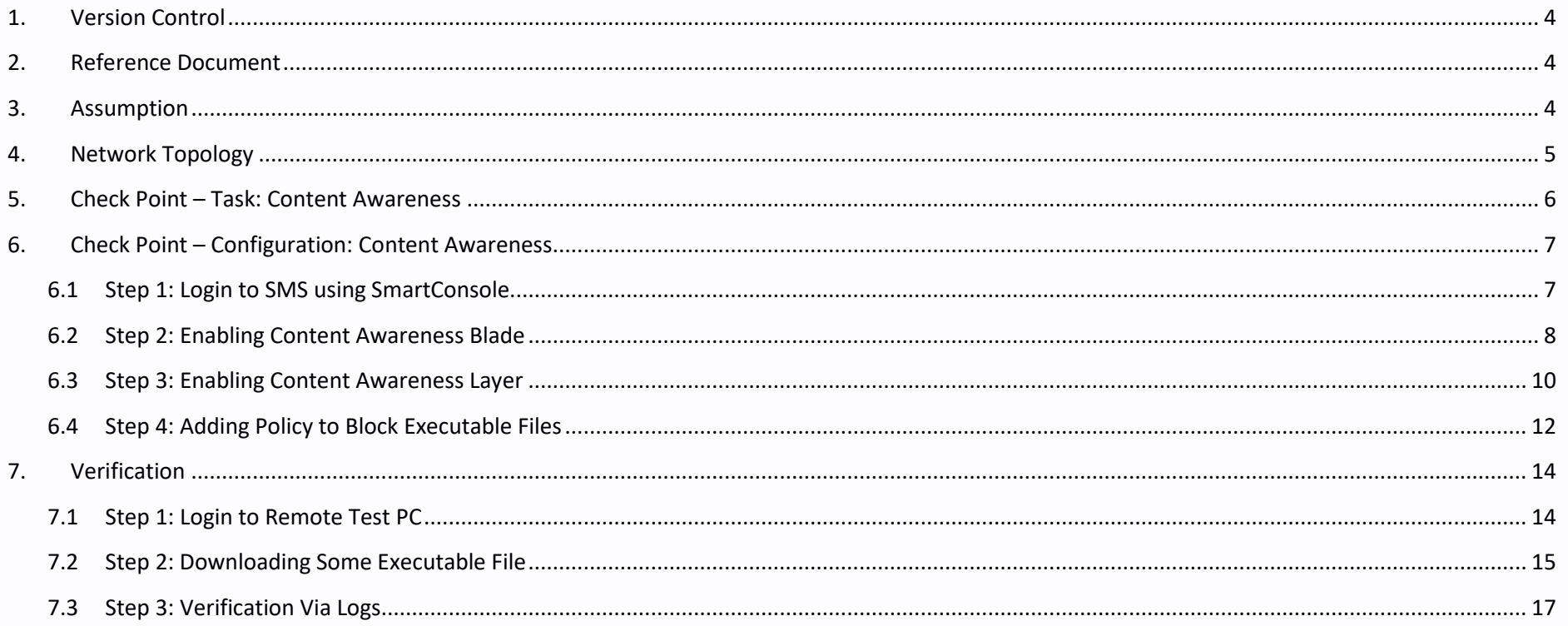

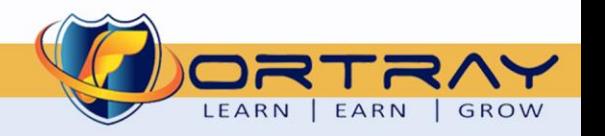

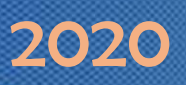

#### <span id="page-3-0"></span>**1. Version Control**

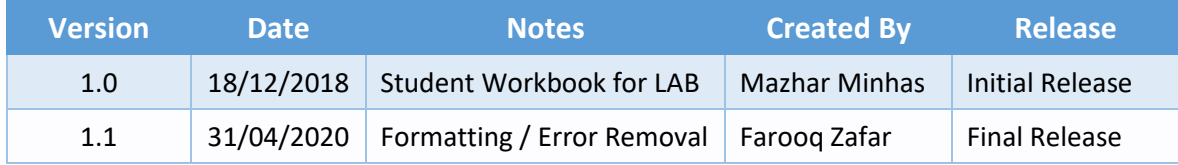

#### <span id="page-3-1"></span>**2. Reference Document**

*[Click for the Reference document](https://www.cisco.com/c/en/us/td/docs/security/firepower/623/fdm/fptd-fdm-config-guide-623/fptd-fdm-mgmt.html)*

#### <span id="page-3-2"></span>**3. Assumption**

- $\checkmark$  We understand that delegate already understand L2/L3, Routing.
- ✓ The delegate already knows the "*Fortray Networks – Checkpoint Firewall"* physical and logical connection.
- $\checkmark$  The delegate already has basis Troubleshooting skill, such as ping and trace.
- ✓ The delegate already has access to the "*Fortray Networks – Checkpoint Firewall" Spreadsheet encompassing the Basic Layer, 2, 3 and allocated subnet information. For more details refer to the "Student Folder".*
- $\checkmark$  This document is created to show an example for one topology only. The candidate needs to refer to his own topology and follow this step by step guide.
- $\checkmark$  We assume that delegate already have installed the VPN software and him/she have VPN user / Password. If any issue, contact our Technical team.
- $\checkmark$  Our VPN software is supported by PC, MAC, Android, and IOS devices.
- $\checkmark$  It's also assumed that delegate has access to PC/Laptop i5 with 4GB RAM.
- $\checkmark$  For optimal connectivity, we recommend at least 10MB Internet connection.
- ✓ We assume that we already have INTERNAL, DMZ, OUTISE interfaces are already configured.

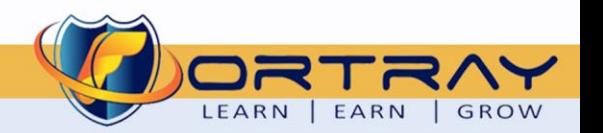

#### <span id="page-4-0"></span>**4. Network Topology**

The below network topology is just for information purpose only. Please refer to your student folder and your designated topology. If any doubt, please ask your instructor.

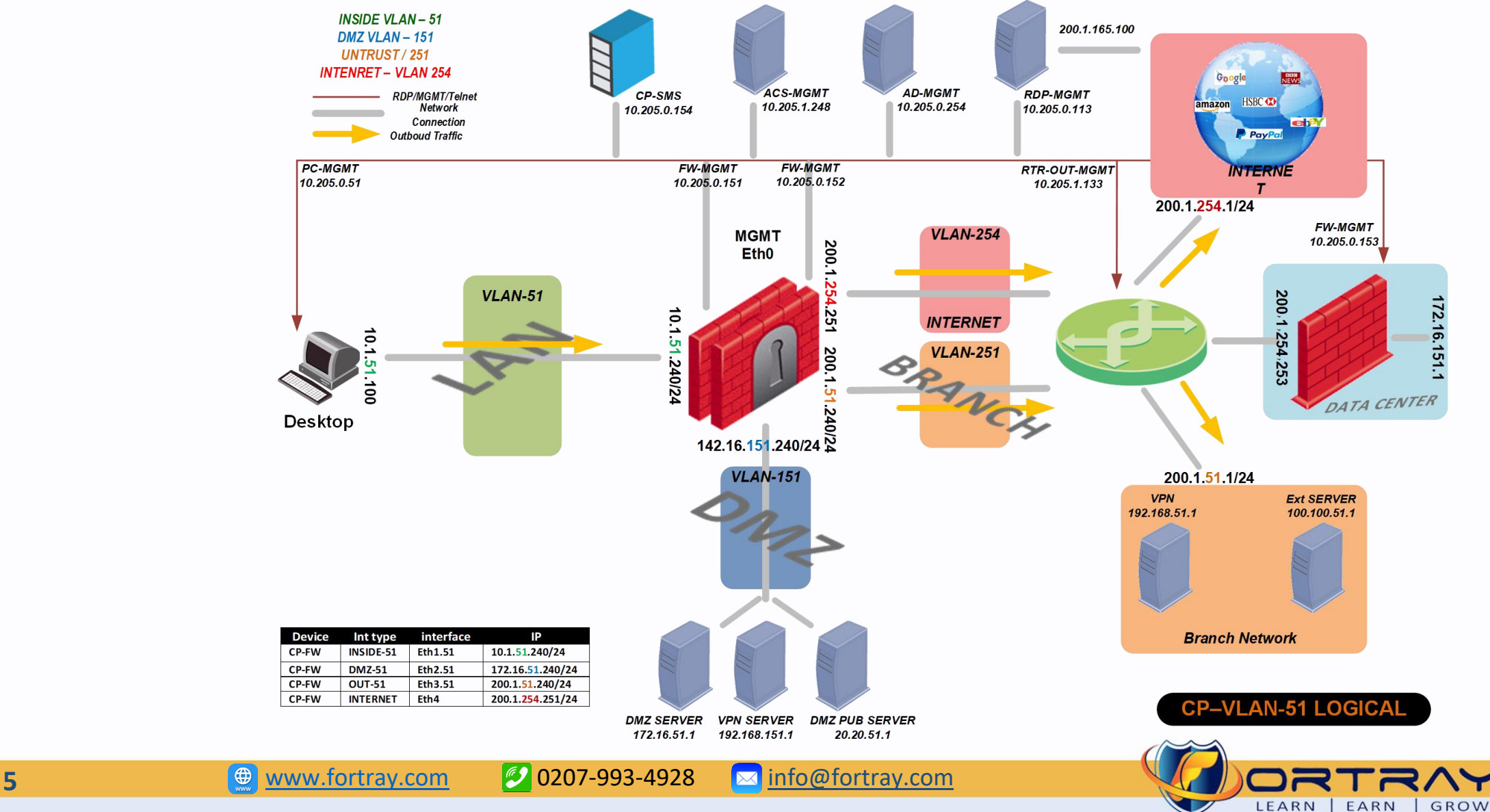

#### **5. Check Point – Task: Content Awareness**

<span id="page-5-0"></span>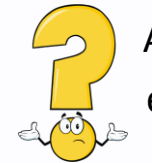

According to new company policy no employee allowed to upload or download any windows executable file.

As a security engineer it is our job to block all executable files inside or outside of organization.

#### **Summary of the steps**

- ➢ Logging to Security Management Server
- ➢ Enabling Content Awareness on Desired Gateways
- ➢ Enabling Content Layer in Policy Editor
- ➢ Adding Rule to Block Executable files
- ➢ Verification

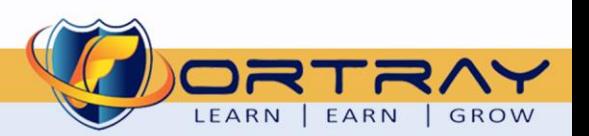

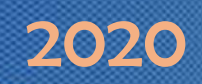

#### <span id="page-6-0"></span>**6. Check Point – Configuration: Content Awareness**

In this section we will block executable files to be uploaded/downloaded.

#### <span id="page-6-1"></span>6.1 Step 1: Login to SMS using SmartConsole

Open the SMS Application from your PC, login to SMS using default credential i.e., admin/admin123.

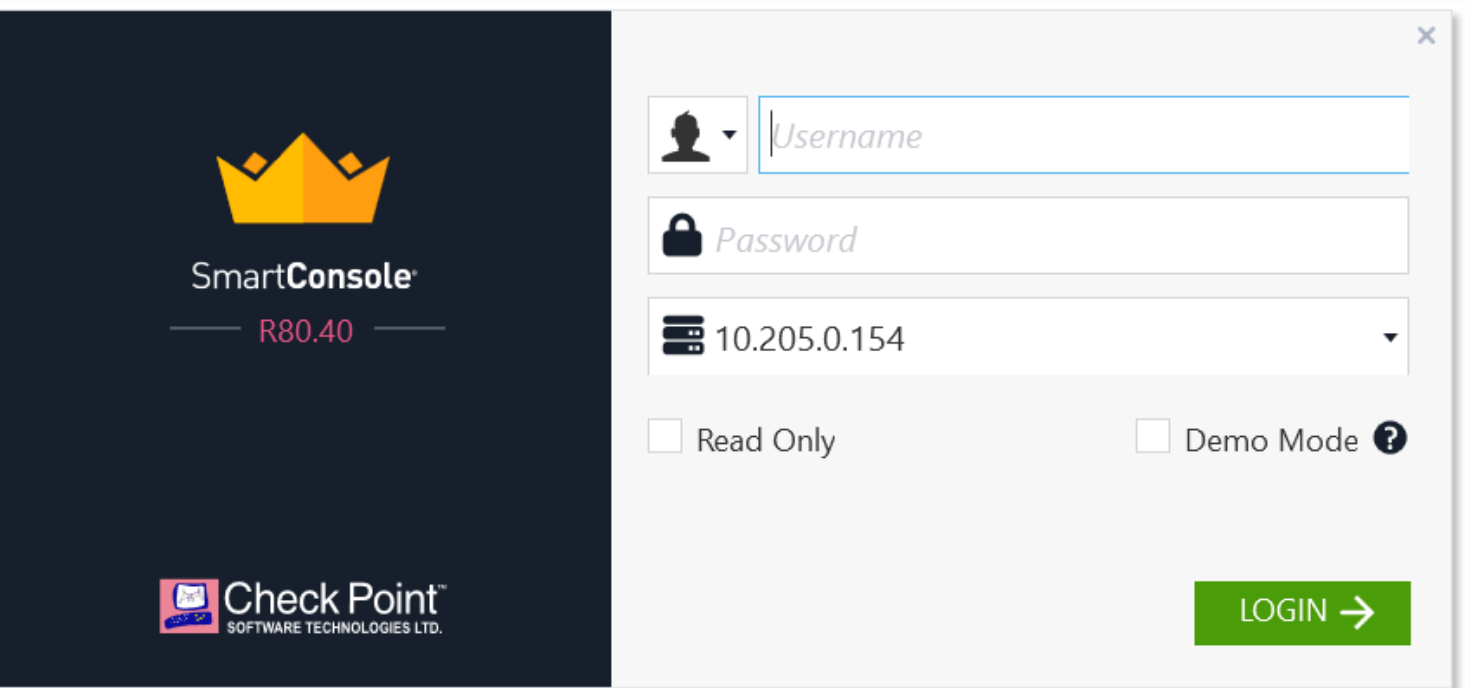

*Assumption: This task assumes that we have already downloaded and installed the SMS R80.X software from the SMS via GUI.*

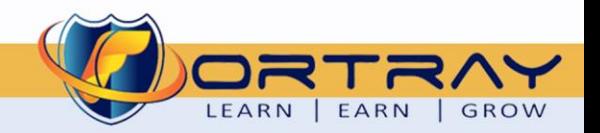

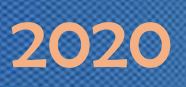

#### <span id="page-7-0"></span>6.2 Step 2: Enabling Content Awareness Blade

Select GW from Gateways & Servers and click on Edit.

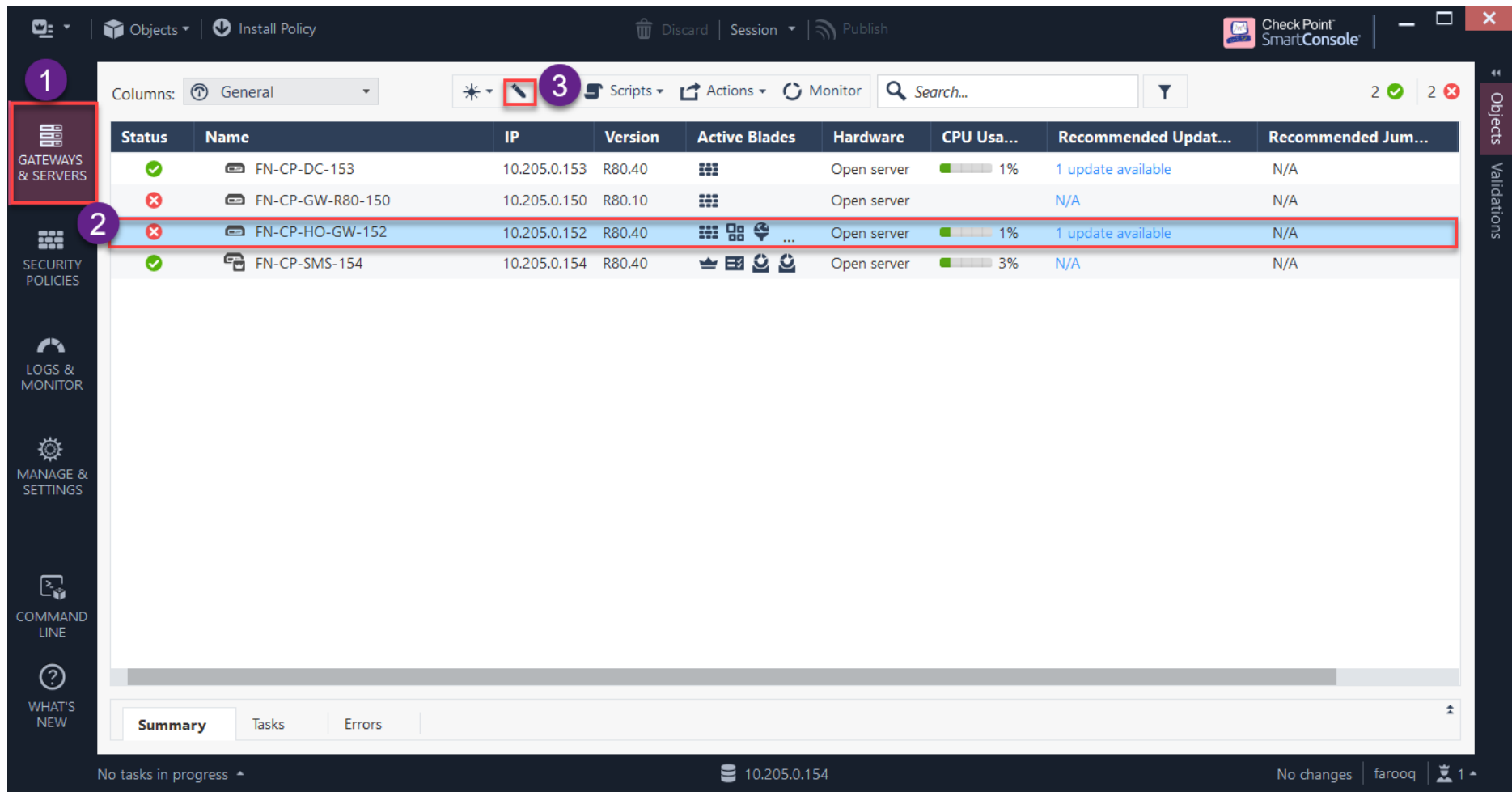

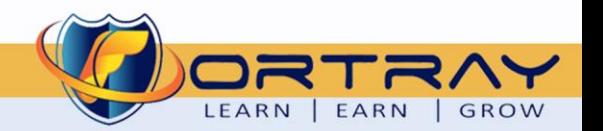

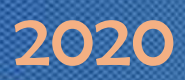

Enable Content Awareness Blade by clicking on Checkbox in General Properties

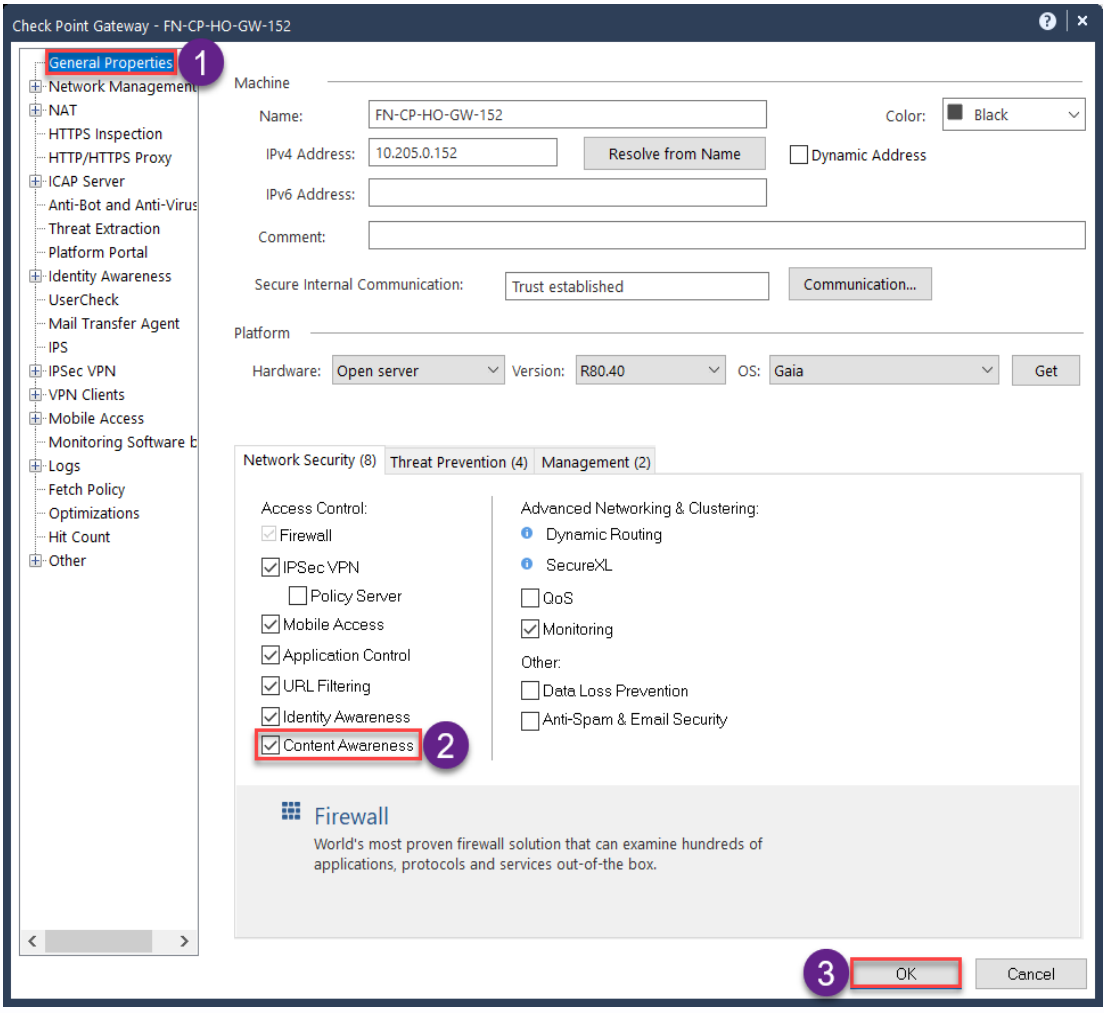

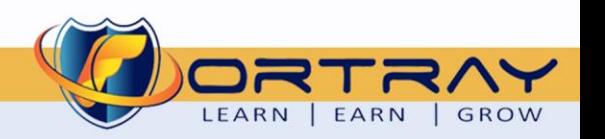

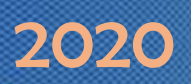

#### <span id="page-9-0"></span>6.3 Step 3: Enabling Content Awareness Layer

Right Click on Standard Policy and Click on Edit in Security Policies > Manage Policies.

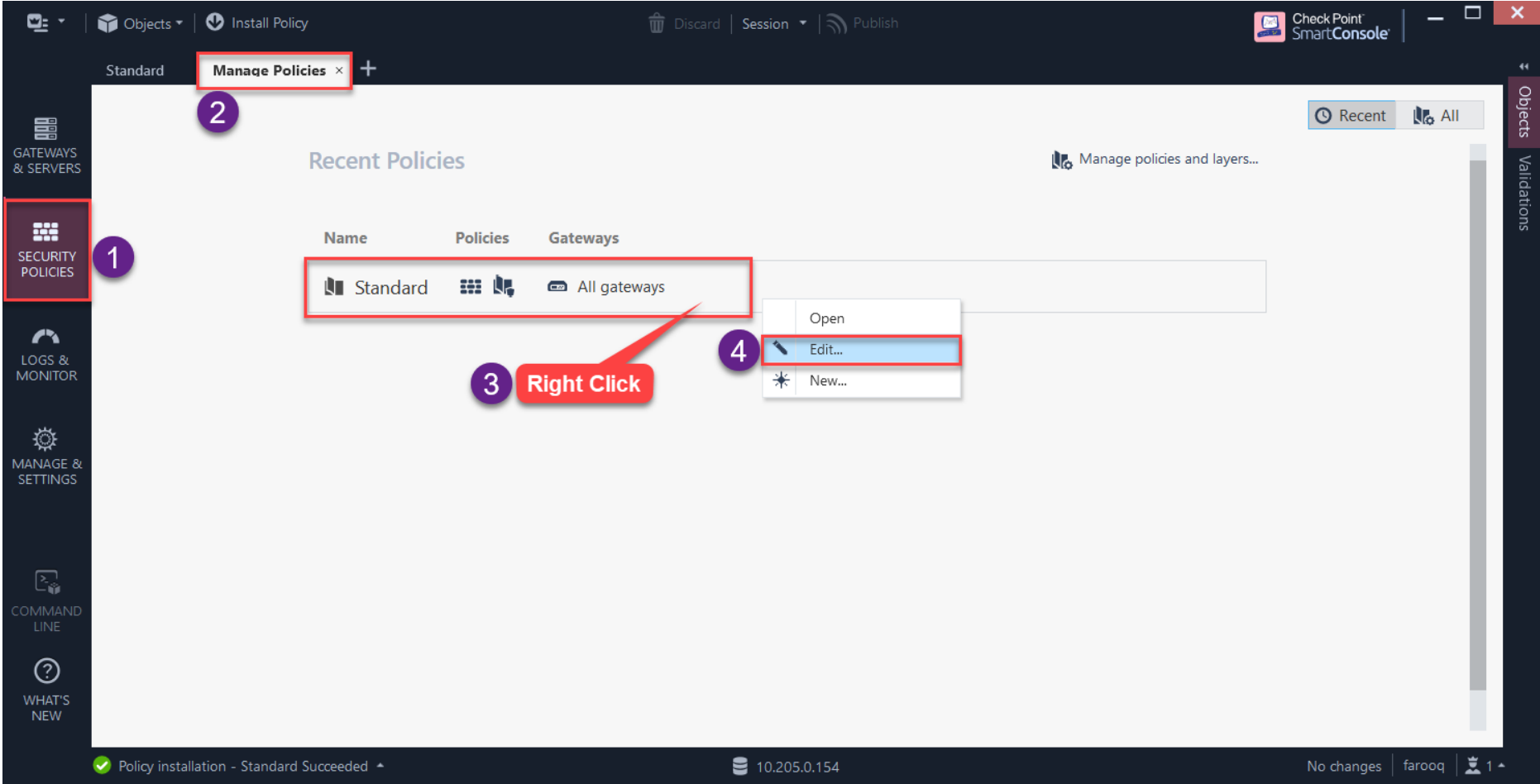

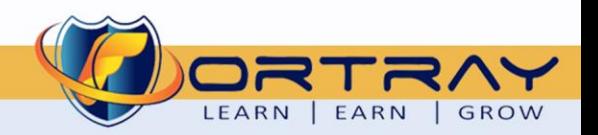

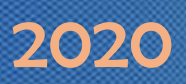

Then select Standard Policy in Policies and click Edit. In new setting window click on options > Edit Layer. Here Click on Content Awareness Checkbox and click OK. And click OK on all opened windows.

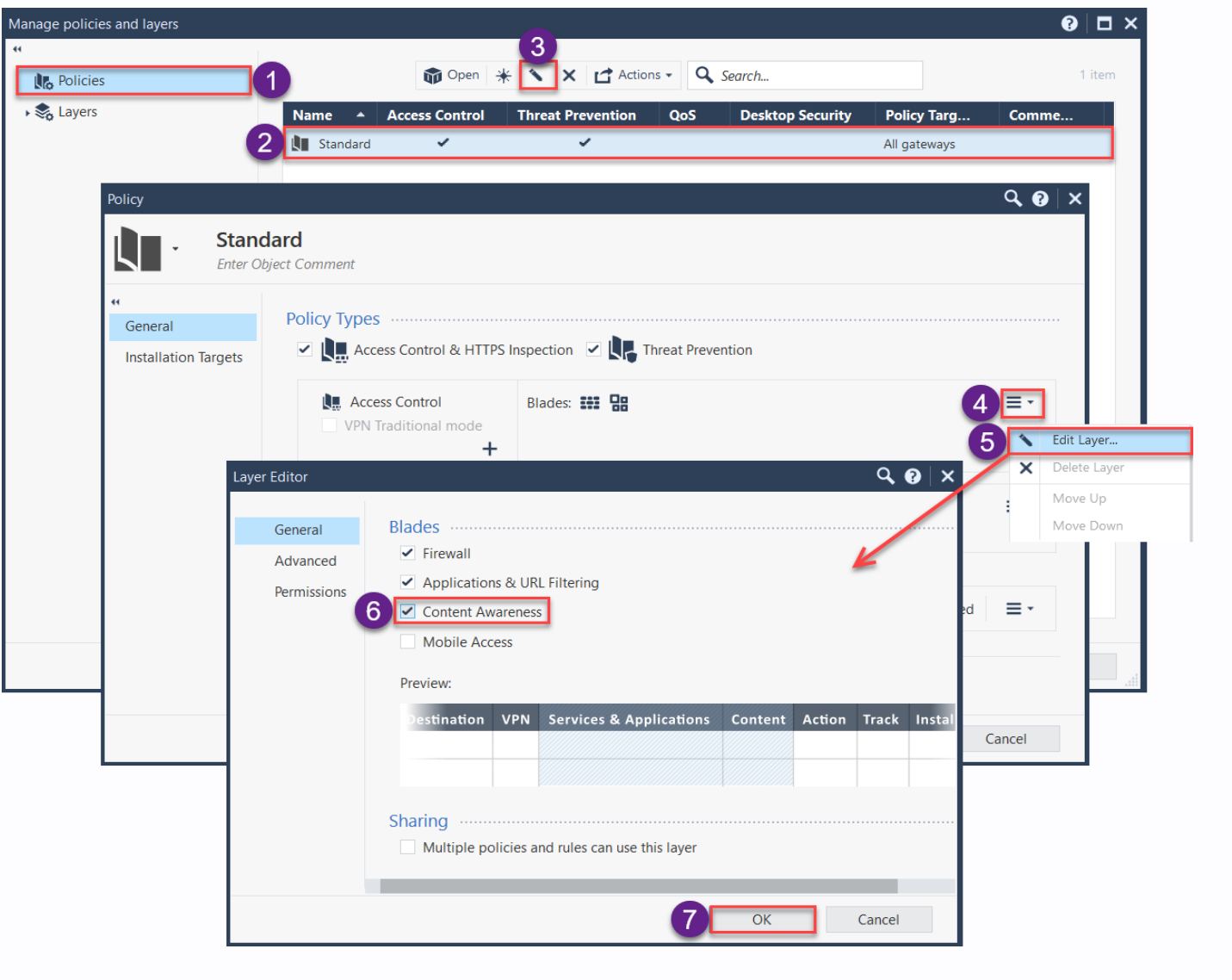

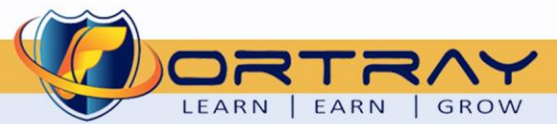

**11 a** [www.fortray.com](http://www.fortray.com/) **11 e** www.fortray.com **11** 

#### <span id="page-11-0"></span>6.4 Step 4: Adding Policy to Block Executable Files

In Security Policies > Add Policy > Enter Values According to your VLAN. In content Field select Executable File in any Direction.

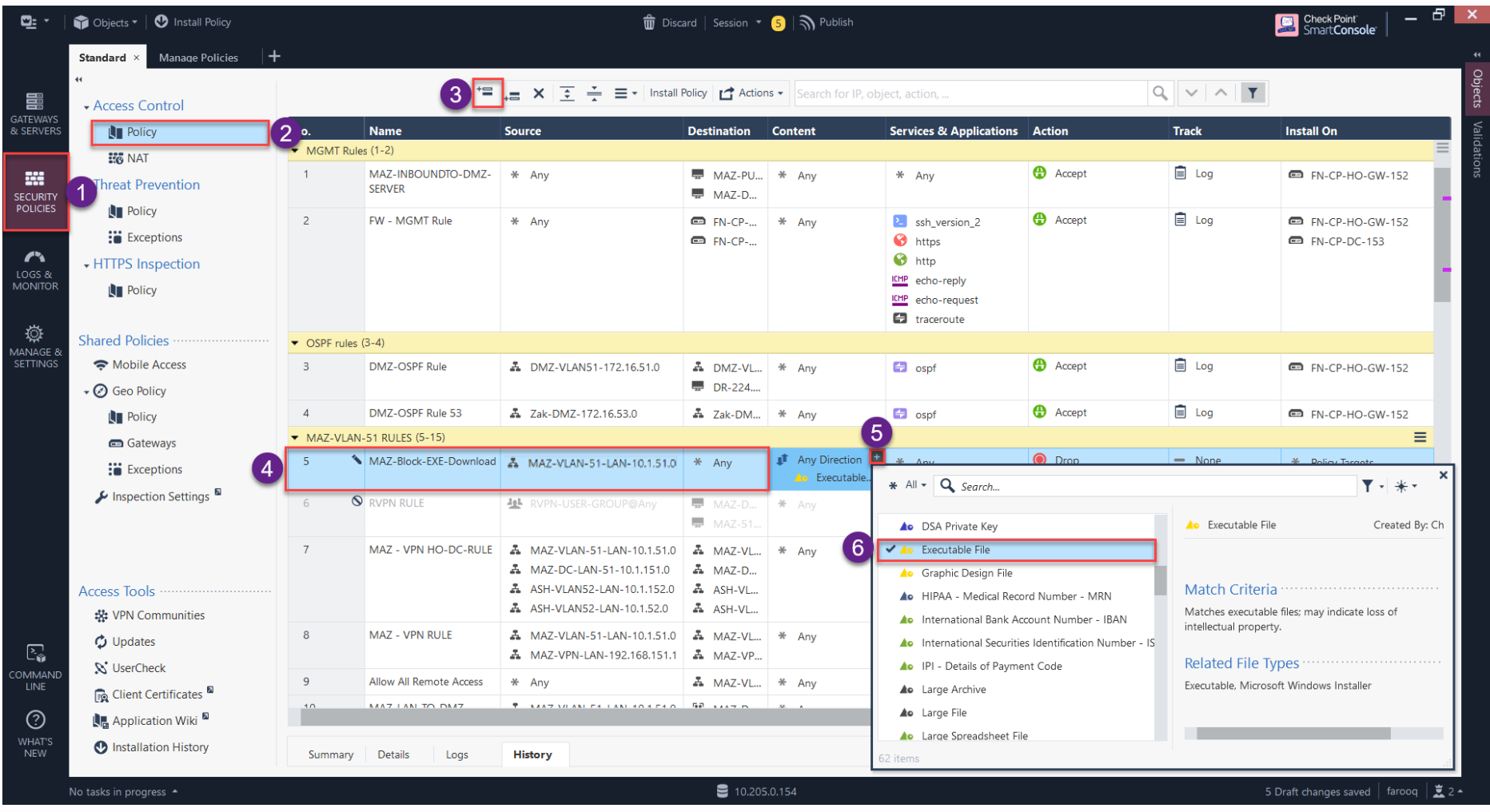

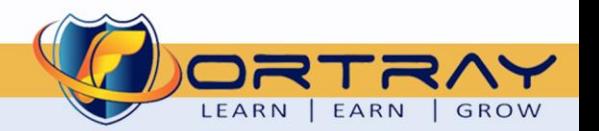

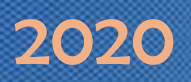

After completing Policy Fields click on Publish and then Install Policy.

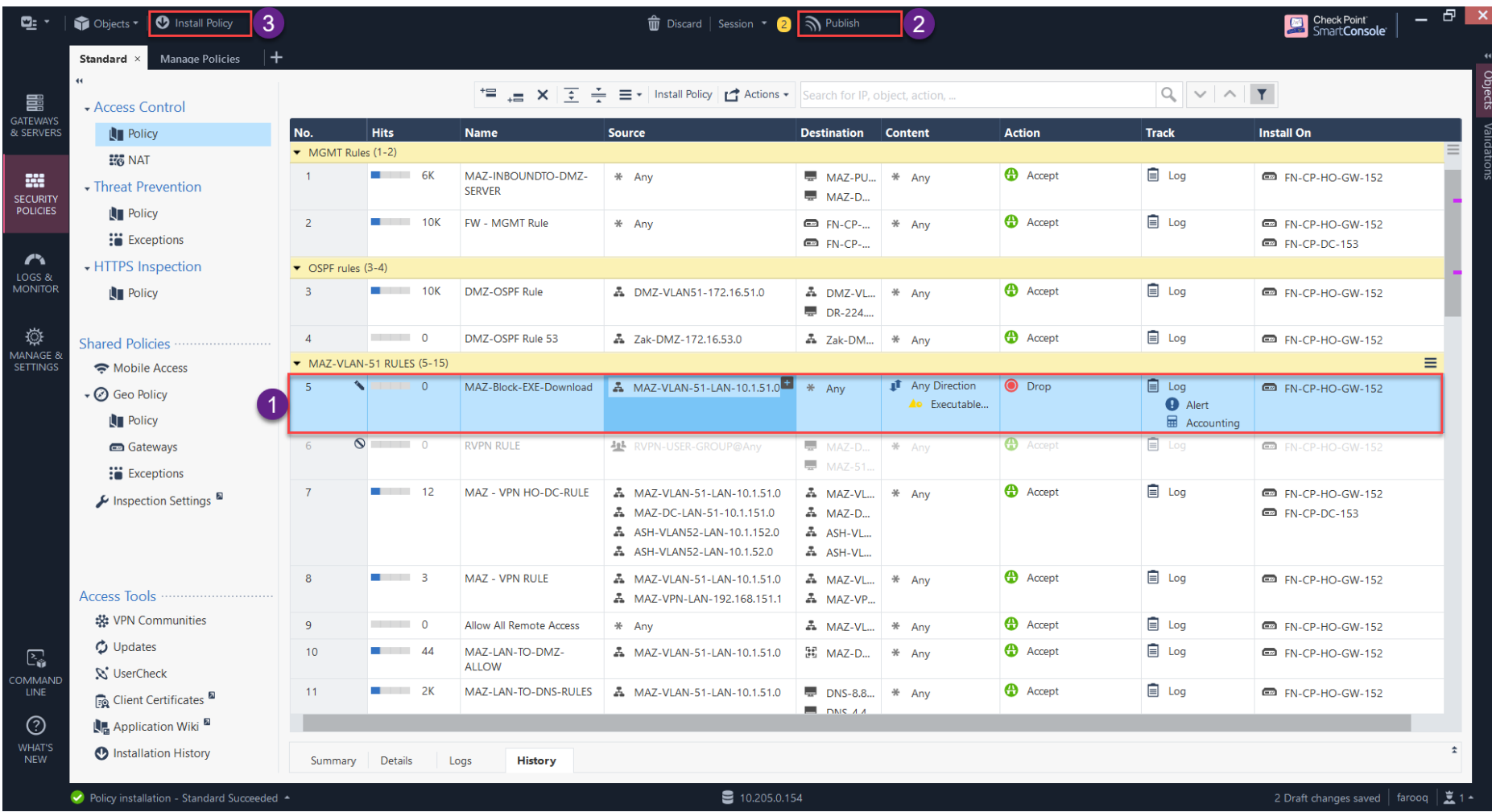

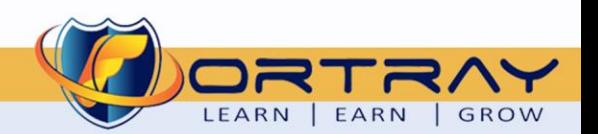

#### <span id="page-13-0"></span>**7. Verification**

To verify Content Awareness and created policy we need to do following steps

#### <span id="page-13-1"></span>7.1 Step 1: Login to Remote Test PC

Login to your assigned Remote Test PC using **Remote Desktop Connection** Application, Use Administrator/Cisco as username/password to connect.

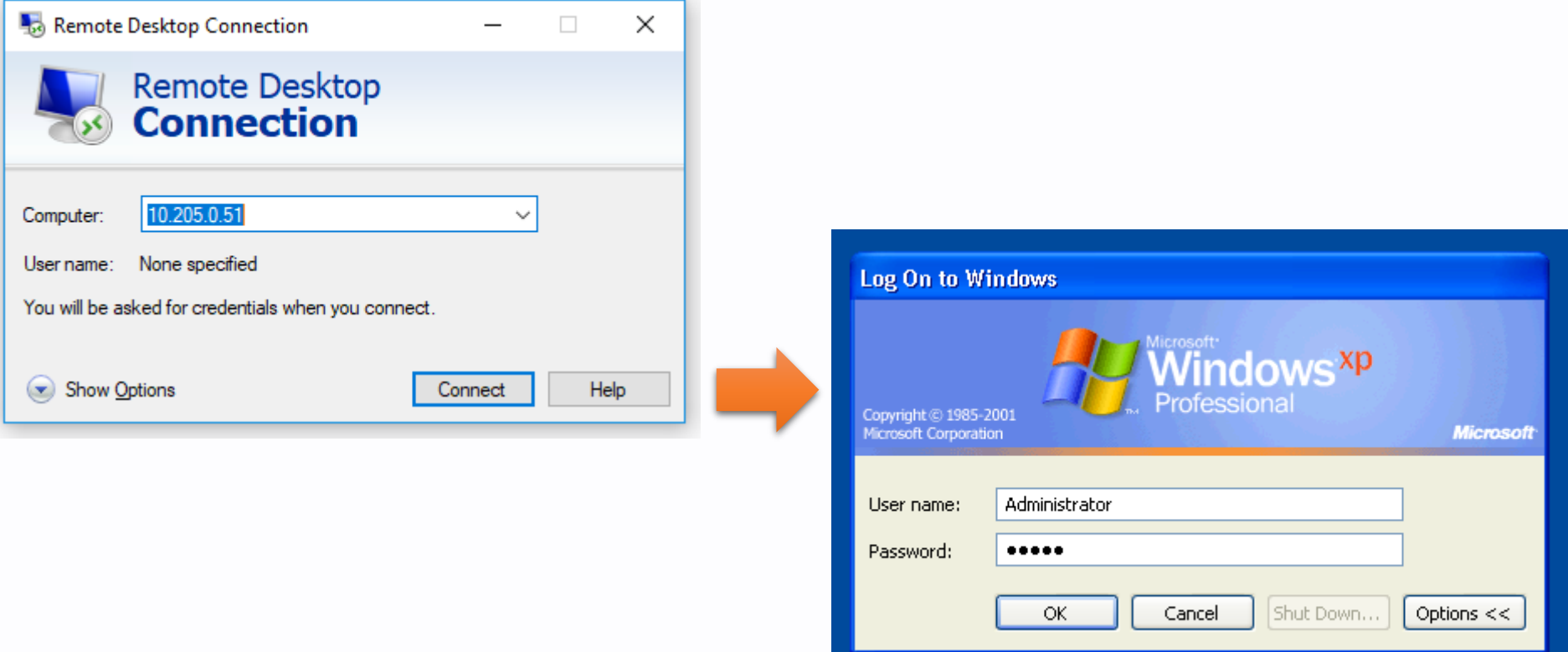

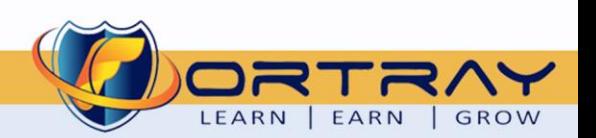

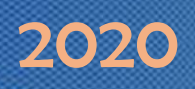

#### <span id="page-14-0"></span>7.2 Step 2: Downloading Some Executable File

Open web browser and try to download and executable file. Here we are going to download TeamViewer.

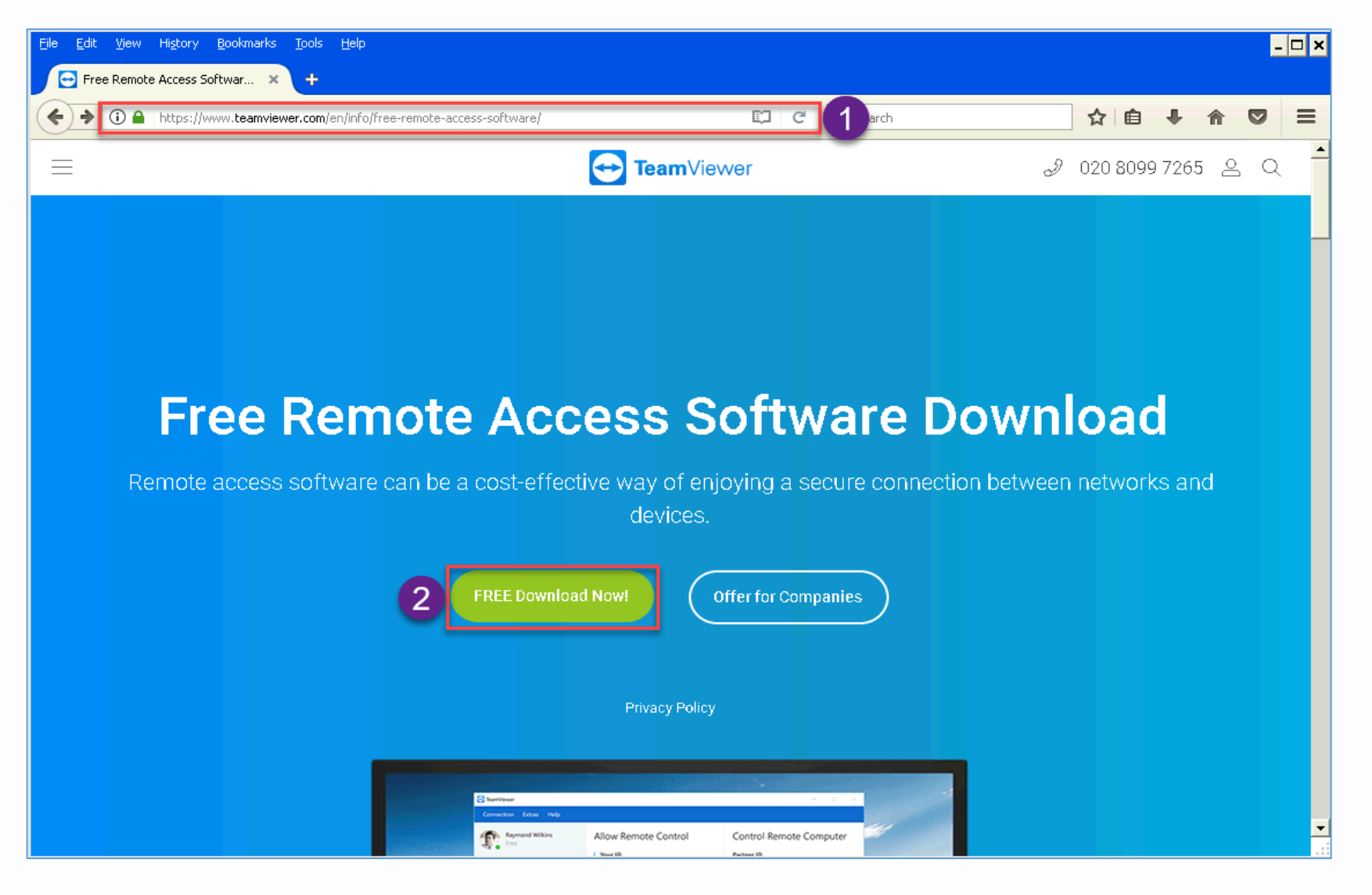

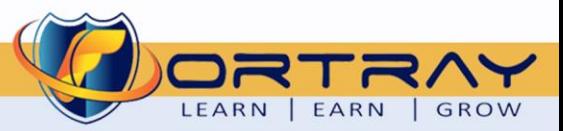

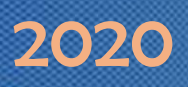

We tried to download executable file and failed.

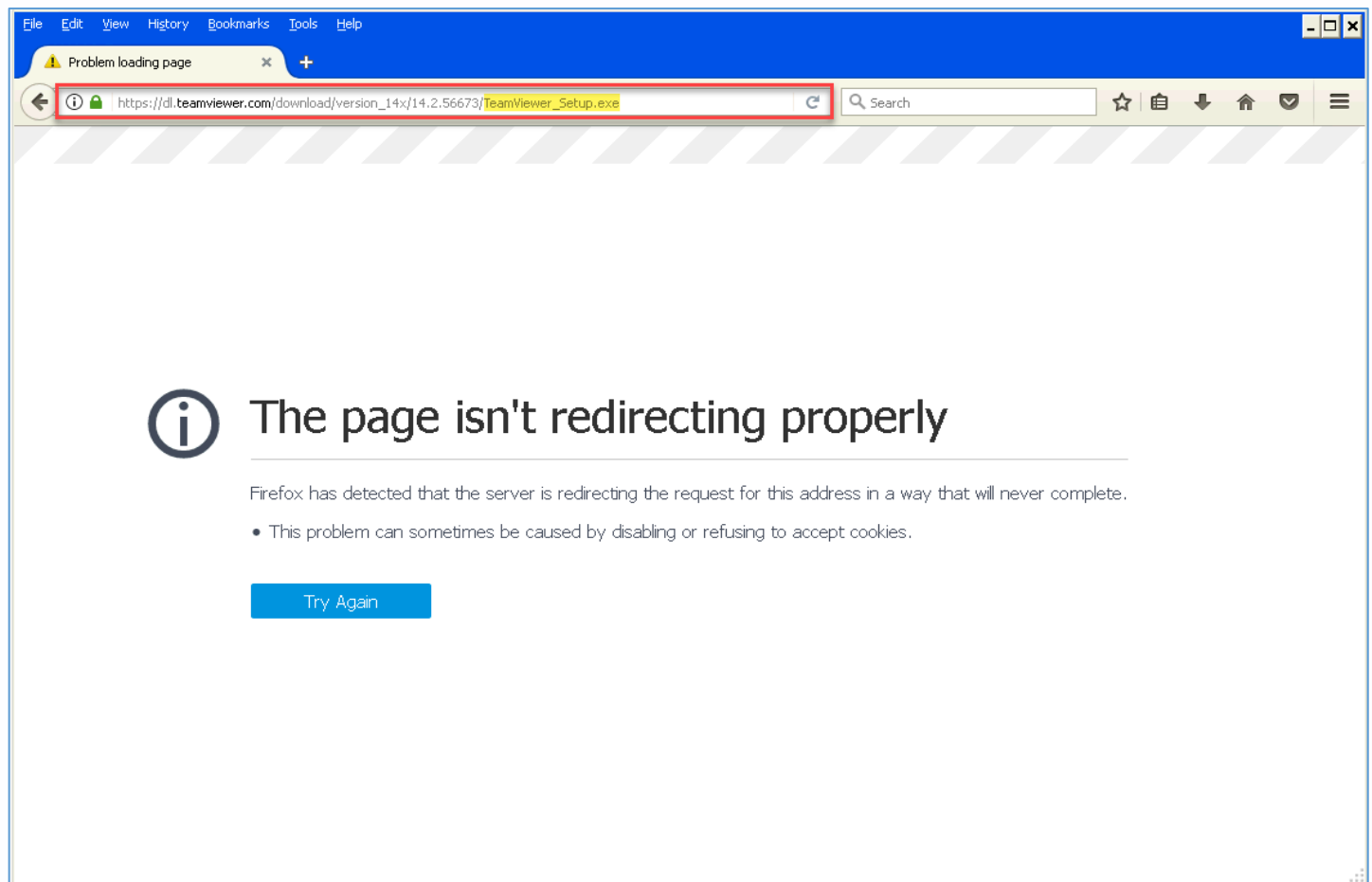

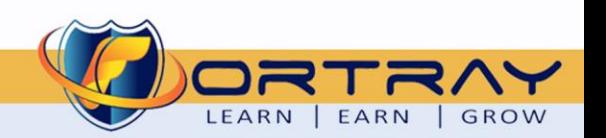

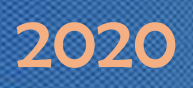

#### <span id="page-16-0"></span>7.3 Step 3: Verification Via Logs

In SMS click on LOGS & MONITOR, here we can see logs.

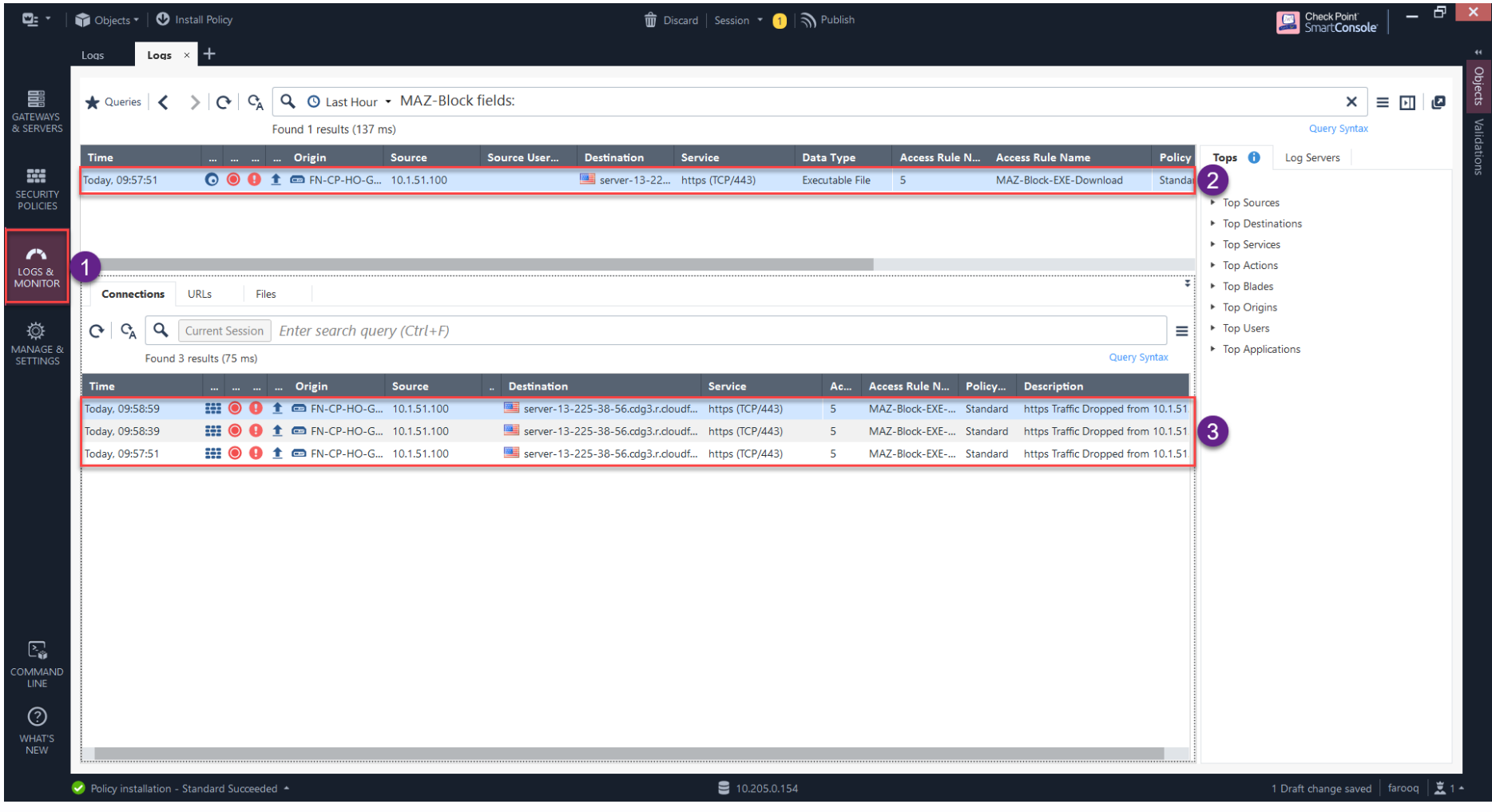

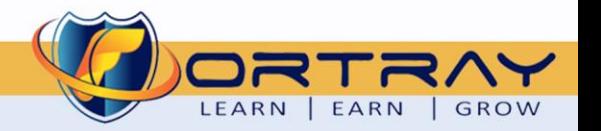

# Thanks, and Good Luck

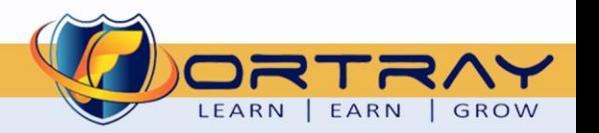